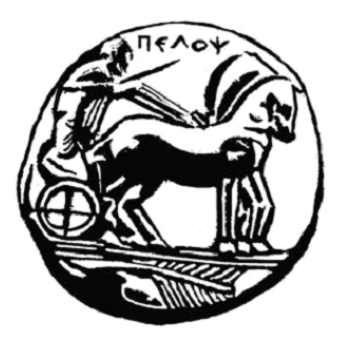

Πανεπιστήμιο Πελοποννήσου Τμήμα Ηλεκτρολόγων Μηχανικών και Μηχανικών Υπολογιστών

# **ΔΙΠΛΩΜΑΤΙΚΗ ΕΡΓΑΣΙΑ**

«Ανάπτυξη Εφαρμογής Παρατηρητηρίου Αποφοίτων Τμήματος»

Λέκκας Ιωάννης

Επιβλέπων καθηγητής: Δρ. Χριστοδούλου Σωτήριος, Επίκουρος Καθηγητής

Πάτρα 2022

### **ΕΥΧΑΡΙΣΤΙΕΣ**

Θα ήθελα να ευχαριστήσω τον επιβλέποντα καθηγητή μου, για την ευκαιρία να δουλέψω μαζί του σε αυτό το project, την καθοδήγηση του, την εποικοδομητική κριτική του σε ό,τι αφορά το project και την υπομονή του όσο προσπαθούσα να εγκλιματίζω με τις διάφορες γλώσσες, βιβλιοθήκες, ή υπηρεσίες που χρησιμοποιήθηκαν για την διεκπεραίωση της εργασίας.

Εν συνεχεία, θα ήθελα να ευχαριστήσω τον Χριστοδουλόπουλο Ιωάννη, τον δημιουργό του αρχικού project, για την αναντικατάστατη γνώση του project και την υποστήριξη του.

Τέλος θα ήθελα να ευχαριστήσω την οικογένεια μου για την στήριξη τους, καθώς και την ευρύτερη επιστημονική κοινότητα για τις γνώσεις που παρέχουν ανοιχτά, συμπεριλαμβανομένου και επαγγελματίες φίλους από το εξωτερικό που με τις συμβουλές τους με βοήθησαν να κάνω πιο ασφαλή την εφαρμογή.

## **ΠΕΡΙΛΗΨΗ ΔΙΠΛΩΜΑΤΙΚΗΣ**

Ο στόχος της διπλωματικής εργασίας είναι η εκσυγχρόνιση και επέκταση μιας παλιάς εφαρμογής από τον Ιωάννης Χριστοδουλόπουλο που έχει ως σκοπό να δρα ως παρατηρητήριο αποφοίτων. Η εγγραφή και η σύνδεση των φοιτητών γίνεται αποκλειστικά μέσω LinkedIn και για λόγους ασφαλείας, σε μορφή λιγότερων προσωπικών στοιχείων server-side από την δικιά μας μεριά και για ευκολία των χρηστών αφού χρησιμοποιούν το SSO (Single-Sign On). Η εφαρμογή αποθηκεύει μερικά βασικά προσωπικά στοιχεία του χρήστη κατά την εγγραφή και μπορεί αργότερα ο καθένας να ενημερώσει τις βασικές, εργασιακές, ή πληροφορίες σπουδών του οποιαδήποτε στιγμή θέλει.

## **ABSTRACT**

The goal of the thesis is to modernize and expand on an older application by Ioannis Christodoulopoulos whose goal is to act as an alumni network. The registration and signing in of the students is done exclusively through LinkedIn for both security reasons, in the form of less personal information held server-side in our servers, and because of ease of use for the end user, in the form of SSO (Single-Sign On). The application stores only some basic personal data of each user during the registration, and each user can then, at any time, update their basic, work-related, or education-related information.

### **ΣΥΝΤΟΜΗ ΠΕΡΙΓΡΑΦΗ**

Το παρατήριο αποφοίτων έχει ως σκοπό να είναι μια one-stop διαδικτυακή υπηρεσία για αποφοίτους που ψάχνουν παλιούς συμφοιτητές, καθώς και εργοδότες που ψάχνουν κρυφά ταλέντα από το εκάστοτε τμήμα. Οι φοιτητές δηλώνοντας που σπούδασαν / σπουδάζουν και που δουλεύουν/δουλεύουν θα μπορούν να αναδεικνύονται και παρομοίως οι εργοδότες θα μπορούν αντίστοιχα να φιλτράρουν και να βρουν αποφοίτους. Με την υλοποίηση του SSO μέσω LinkedIn διευκολύνεται η διαδικασία εγγραφής και σύνδεσης για τους χρήστες, χρησιμοποιώντας έναν ήδη υπάρχων λογαριασμό που εξυπηρετεί τις επαγγελματικές ανάγκες των χρηστών για τον ίδιο σκοπό, απλά με περιορισμένο εύρος, δηλαδή πιο συγκεκριμένα, περιορισμένα στο τμήμα που έκαναν τις σπουδές τους.

# **ΠΙΝΑΚΑΣ ΠΕΡΙΕΧΟΜΕΝΩΝ**

- 1. Ανάπτυξη και θεωρητικό υπόβαθρο
- 2. Αρχική σελίδα και υποστηρικτικές υποσελίδες
- 3. Εγγραφή και ενημέρωση βασικών στοιχείων
- 4. Ενημέρωση στοιχείων εργασίας
- 5. Ενημέρωση στοιχείων σπουδών

# **ΠΙΝΑΚΑΣ ΓΡΑΦΗΜΑΤΩΝ ΚΑΙ ΕΙΚΟΝΩΝ**

#### 1. Ανάπτυξη και θεωρητικό υπόβαθρο

- 1.1. Διάγραμμα Οντοτήτων-Συσχετίσεων
- 1.2. ajaxdepartmentinfo.php department
- 1.3. ajaxdepartmentinfo.php deptdiplbasic
- 1.4. ajaxdepartmentinfo.php deptdiplpostgrad
- 1.5. ajaxdepartmentinfo.php dept\_name\_and\_institute
- 1.6. ajaxdepartmentinfo.php company\_name\_and\_type
- 1.7. ajaxdepartmentinfo.php company\_types
- 2. Αρχική σελίδα και υποστηρικτικές υποσελίδες
	- 2.1. Αρχική σελίδα
	- 2.2. Αρχική σελίδα όταν ο χρήστης είναι logged in
	- 2.3. Αρχική σελίδα όταν ο χρήστης είναι logged in, ελαχιστοποιημένο sidebar
- 3. Εγγραφή και ενημέρωση βασικών στοιχείων
	- 3.1. Οθόνη σύνδεσης μέσω LinkedIn
	- 3.2. Οθόνη εγγραφής χρήστη
	- 3.3. LinkedIn Lite profile fields
	- 3.4. "Πτυχία/διπλώματα που έχω πάρει από το Τμήμα" στην φόρμα εγγραφής
	- 3.5. Φόρμα ενημέρωσης προσωπικών στοιχείων
	- 3.6. Sign-in και sign-up στο linkedin.php

#### 4. Ενημέρωση στοιχείων εργασίας

- 4.1. Φόρμα ενημέρωσης στοιχείων εργασίας
- 4.2. Φόρμα προσθήκης νέας επιχείρησης
- 4.3. Φόρμα επεξεργασίας στοιχείων υπάρχουσας θέσης εργασίας
- 4.4. Διαγραφή ημερομηνίας λήξης εργασίας
- 4.5. Ρυθμίσεις Windows 10 για διάταξη ημερομηνίας

## 5. Ενημέρωση στοιχείων σπουδών

- 5.1. Φόρμα ενημέρωσης στοιχείων εξωτερικών σπουδών
- 5.2. Φόρμα προσθήκης νέας επιχείρησης
- 5.3. Φόρμα επεξεργασίας στοιχείων υπάρχουσας εξωτερικής σπουδής

# **ΚΕΦΑΛΑΙΟ 1**

## **ΑΝΑΠΤΥΞΗ ΚΑΙ ΘΕΩΡΗΤΙΚΟ ΥΠΟΒΑΘΡΟ**

Αυτή η πτυχιακή, όπως αναφέρεται και νωρίτερα, είναι επέκταση μιας παλαιότερης πτυχιακής, αλλά επίσης θα συνεχιστεί η εργασία πάνω της αργότερα από έναν άλλο συμφοιτητή μου. Αυτό την καθιστά μια πιο ειδική περίπτωση από άποψη σχεδιασμού. Ας ξεκινήσουμε με το διάγραμμα Οντοτήτων-Συσχετίσεων (ER) της καινούργιας βάσης δεδομένων. (Γράφημα 1.1.)

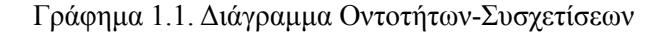

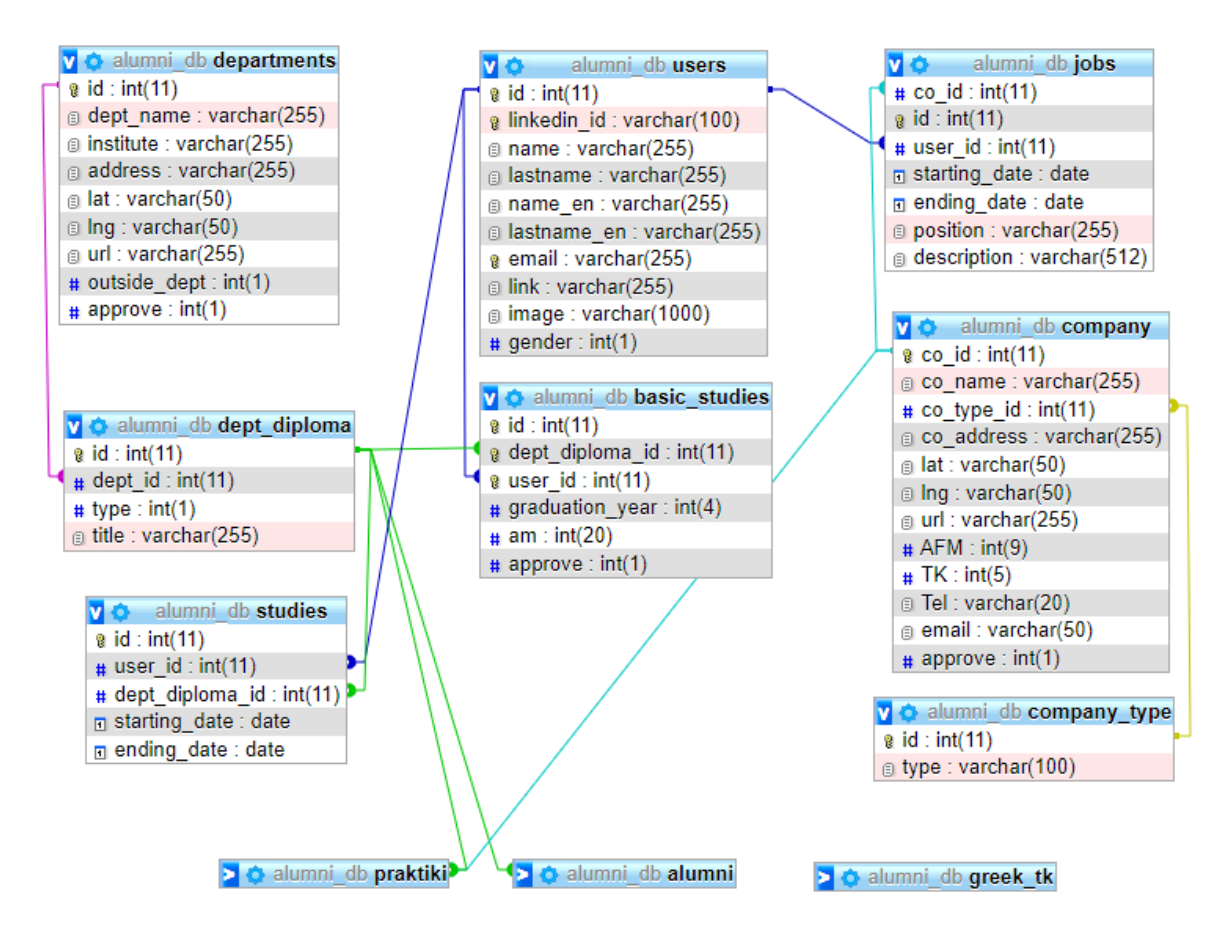

Οι πίνακες praktiki, alumni και greek\_tk δεν χρησιμοποιούνται στην τωρινή έκδοση αλλά υπάρχουν στην βάση δεδομένων γιατί έχουν σχεδιαστεί να χρησιμοποιηθούν όταν υλοποιηθούν οι πρακτικές στην εφαρμογή.

Ένα σημαντικό μέρος της λειτουργίας της εφαρμογής είναι το αρχείο ajaxdepartmentinfo.php, μέσω του οποίου γίνονται όλα οι κλήσεις ajax. Ακόμα και αν είναι μόλις 90 γραμμές χωρίς αυτό η λειτουργία της εφαρμογή γίνεται δραστικά χειρότερη / λιγότερο ομαλή. Σε γενικές γραμμές, γίνεται κλήση της ajaxdepartmentinfo όταν χρειάζονται αρκετά δεδομένα από την βάση δεδομένων, αλλά ταυτόχρονα θέλουμε και να τα μορφοποιήσουμε πριν την τελική παρουσίαση. Πιο συγκεκριμένα:

#### Εικόνα 1.2. ajaxdepartmentinfo.php - department

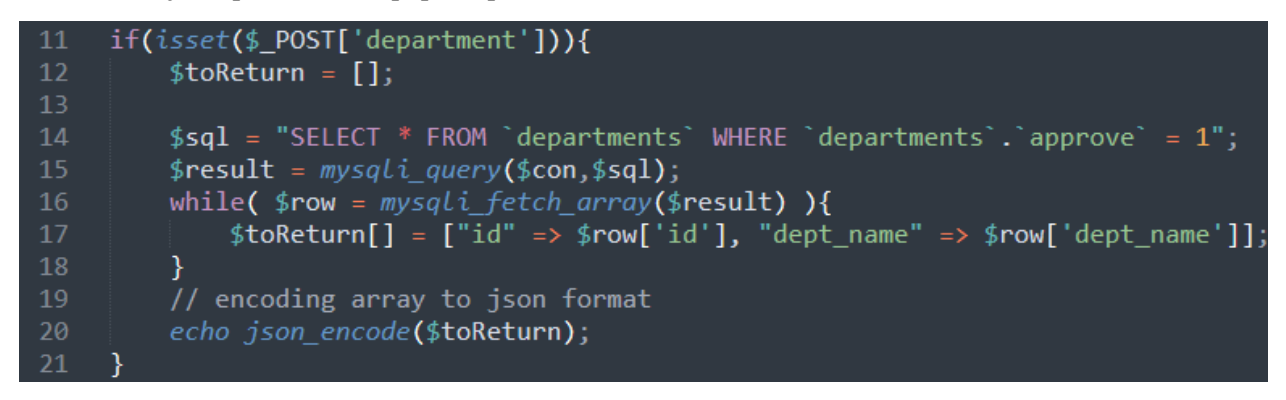

Στο συγκεκριμένο απόσπασμα κώδικα ζητάμε από την βάση δεδομένων να μας δώσει όλα τα εγκεκριμένα παραρτήματα. Στην συνέχεια, μπαίνουν σε ένα μονοδιάστατο πίνακα 2 θέσεων [1x2] και γυρνάει έναν πίνακα, στην μορφή [id παραρτήματος στην βάση, όνομα παραρτήματος], τον οποίο μπορούμε να βάλουμε κατευθείαν στην δυναμική HTML λίστα ώστε ο χρήστης να επιλέξει το παράρτημα του.

#### Εικόνα 1.3. ajaxdepartmentinfo.php - deptdiplbasic

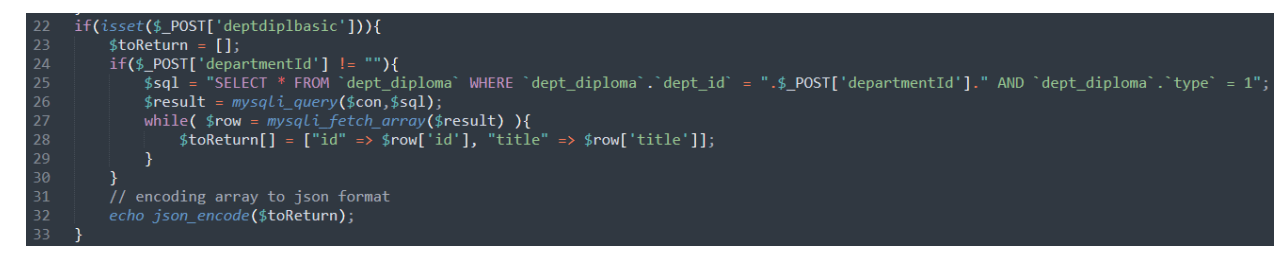

Στο συγκεκριμένο απόσπασμα κώδικα ζητάμε από την βάση δεδομένων να μας δώσει όλα τα προπτυχιακά προγράμματα σπουδών από το παράρτημα που έχει επιλέξει ο χρήστης. Στην συνέχεια, μπαίνουν σε ένα μονοδιάστατο πίνακα 2 θέσεων [1x2] και γυρνάει έναν πίνακα, στην μορφή [id παραρτήματος στην βάση, τίτλος προπτυχιακού προγράμματος σπουδών], τον οποίο μπορούμε να βάλουμε κατευθείαν στην δυναμική HTML λίστα ώστε ο χρήστης να επιλέξει το πρόγραμμα σπουδών του.

Εικόνα 1.4. ajaxdepartmentinfo.php - deptdiplpostgrad

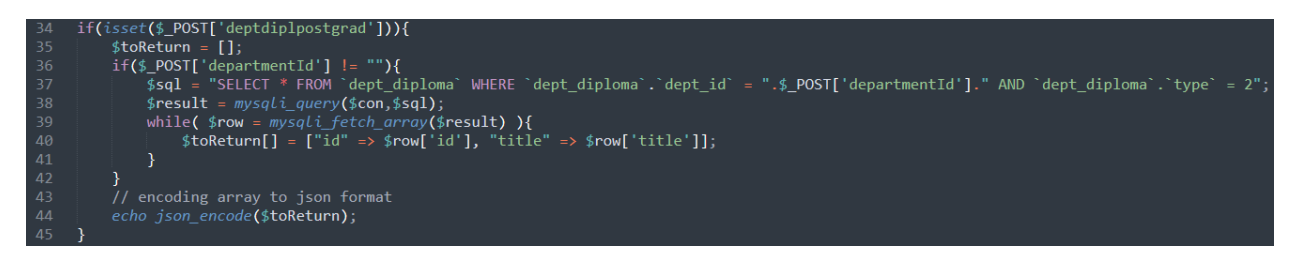

Στο συγκεκριμένο απόσπασμα κώδικα ζητάμε από την βάση δεδομένων να μας δώσει όλα τα μεταπτυχιακά προγράμματα σπουδών από το παράρτημα που έχει επιλέξει ο χρήστης. Στην συνέχεια, μπαίνουν σε ένα μονοδιάστατο πίνακα 2 θέσεων [1x2] και γυρνάει έναν πίνακα, στην μορφή [id παραρτήματος στην βάση, τίτλος μεταπτυχιακού προγράμματος σπουδών], τον οποίο μπορούμε να βάλουμε κατευθείαν στην δυναμική HTML λίστα ώστε ο χρήστης να επιλέξει το πρόγραμμα σπουδών του.

Εικόνα 1.5. ajaxdepartmentinfo.php - dept\_name\_and\_institute

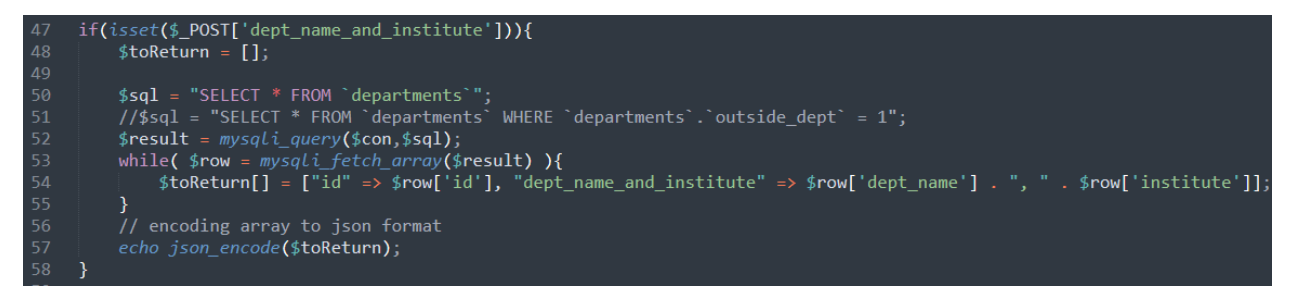

Στο συγκεκριμένο απόσπασμα κώδικα ζητάμε από την βάση δεδομένων να μας δώσει όλα τα παραρτήματα, σε σχόλιο βρίσκεται ένα SQL ερώτημα που επιστρέφει μόνο τα εξωτερικά παραρτήματα που είναι εγγεγραμμένα στην βάση δεδομένων. Στην συνέχεια, μπαίνουν σε ένα μονοδιάστατο πίνακα 2 θέσεων [1x2] και γυρνάει έναν πίνακα, στην μορφή [id παραρτήματος στην βάση, όνομα παραρτήματος, ακολουθούμενο από ένα κόμμα, και μετά από το κόμμα το όνομα του ινστιτούτου που ανήκει το παράρτημα], τον οποίο μπορούμε πάλι να βάλουμε κατευθείαν στην δυναμική HTML λίστα ώστε ο χρήστης να επιλέξει το παράρτημα του.

Εικόνα 1.6. ajaxdepartmentinfo.php - company\_name\_and\_type

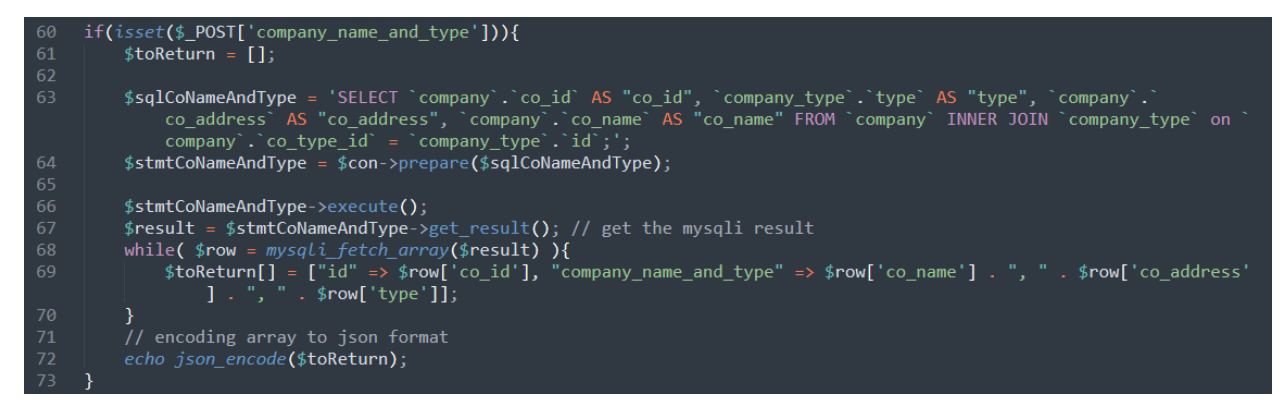

Στο συγκεκριμένο απόσπασμα κώδικα ζητάμε από την βάση δεδομένων να μας δώσει το id μιας επιχείρησης, τον (νομικό) τύπο της επιχείρησης, την διεύθυνση της επιχείρησης και τέλος το όνομα της επιχείρησης. Η διαφορά του κώδικα οφείλεται σε χρήση διαφορετικής τεχνικής, αλλά το αποτέλεσμα είναι το ίδιο (δηλαδή, η κλήση του ερωτήματος στην βάση δεδομένων). Αντί να γίνεται "γυμνό" το ερώτημα, γίνεται μέσω prepared statement. Όλα τα prepared statements έχουν παρόμοια ακολουθεία, δηλαδή:

- 1. Πρώτα δηλώνουμε το ερώτημα σε μια μεταβλητή.
- 2. Δηλώνουμε το statement και το "πακετάρουμε" με την μεταβλητή σύνδεσης στην βάση δεδομένων και το ερώτημα του βήματος 1.
- 3. (Προαιρετικά, αναθέτουμε μεταβλητές που τυχόν έχουμε δηλώσει στο βήμα 1. με "?", στην εικόνα 1.6. δεν υπάρχουν μεταβλητές, άρα λείπει και το βήμα 3 από εδώ.)
- 4. Πραγματοποιούμαι εκτέλεση του prepared statement.
- 5. (Προαιρετικά, αποθηκεύουμε το αποτέλεσμα σε μια μεταβλητή.)

Στην συνέχεια, τα αποτελέσματα μπαίνουν σε ένα μονοδιάστατο πίνακα 2 θέσεων [1x2] και γυρνάει έναν πίνακα, στην μορφή [id παραρτήματος στην βάση, όνομα της επιχείρησης, ακολουθούμενο από ένα κόμμα, και μετά από το κόμμα την διεύθυνση της επιχείρησης, πάλι κόμμα, και μετά από το δεύτερο κόμμα, τον (νομικό) τύπο της επιχείρησης], τον οποίο μπορούμε να βάλουμε κατευθείαν στην δυναμική HTML λίστα ώστε ο χρήστης να επιλέξει το παράρτημα του.

Εικόνα 1.7. ajaxdepartmentinfo.php - company\_types

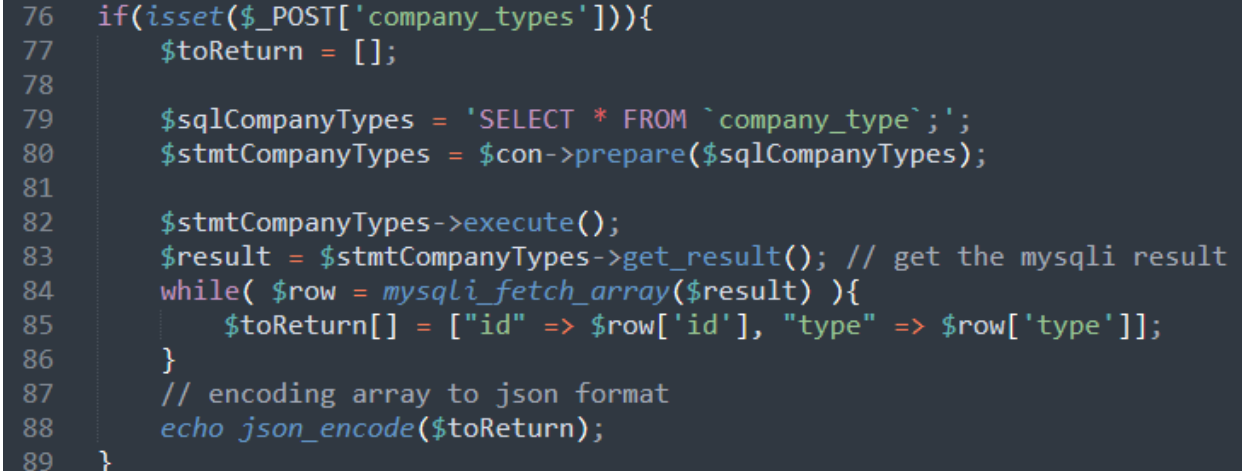

Στο συγκεκριμένο απόσπασμα κώδικα ζητάμε με prepared statement από την βάση δεδομένων να μας δώσει όλα τους νομικούς τύπους επιχειρήσεων, χρησιμοποιείται κατά την δήλωση μιας (για την βάση δεδομένων) καινούργιας επιχείρησης. Στην συνέχεια, μπαίνουν σε ένα μονοδιάστατο πίνακα 2 θέσεων [1x2] και γυρνάει έναν πίνακα, στην μορφή [id τύπου, πλήρες όνομα τύπου], τον οποίο μπορούμε να βάλουμε κατευθείαν στην δυναμική HTML λίστα ώστε ο χρήστης να επιλέξει το πρόγραμμα σπουδών του.

# **ΚΕΦΑΛΑΙΟ 2**

# **ΑΡΧΙΚΗ ΣΕΛΙΔΑ ΚΑΙ ΥΠΟΣΤΗΡΙΚΤΙΚΕΣ ΥΠΟΣΕΛΙΔΕΣ**

#### Εικόνα 2.1. Αρχική σελίδα

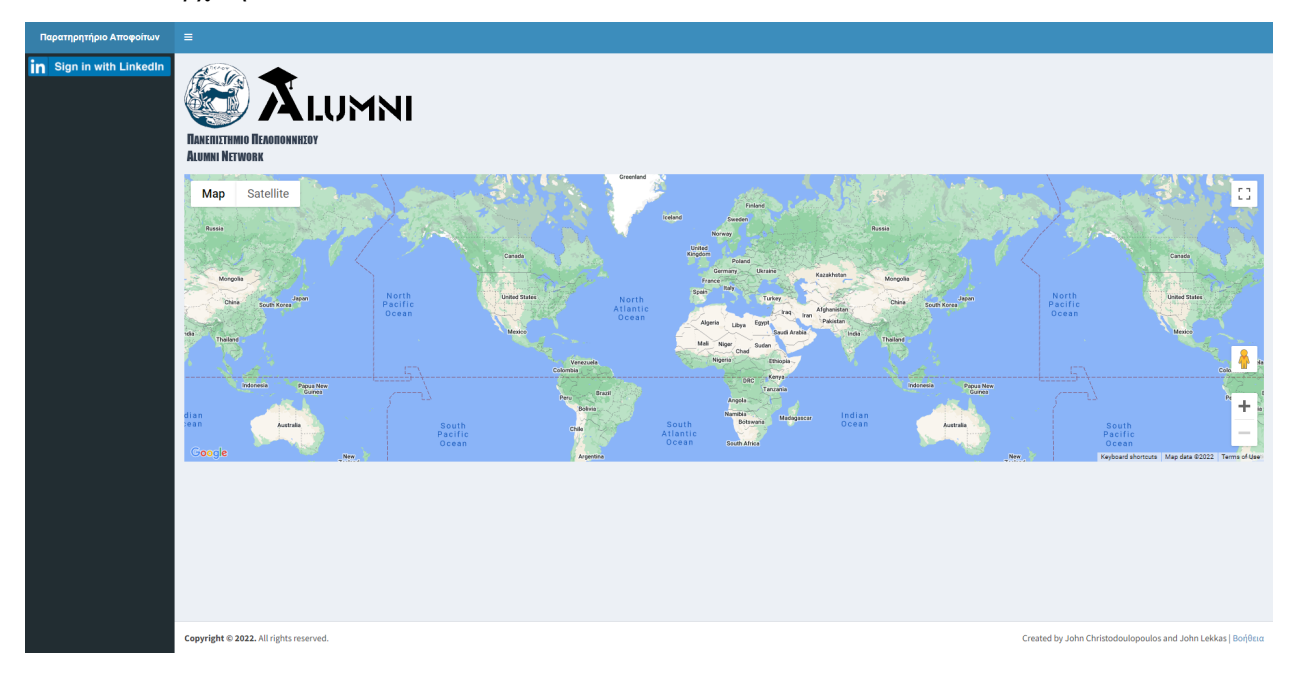

Αυτή είναι η αρχική σελίδα της εφαρμογής. Η μπάρα στα αριστερά είναι responsive και έχει 3 χρήσεις:

- 1) Αναζήτηση αποφοίτων (δεν έχει γίνει ενεργοποιηθεί ακόμα)
- 2) "Είσοδος μέσω LinkedIn", το οποίο κάνει εγγραφή/είσοδο στην εφαρμογή
- 3) Εικονίδια για την πρόσβαση στις φόρμες ενημέρωσης στοιχείων, αν ο χρήστης είναι logged in.

Εκτός από την σελίδα αναζήτησης, υπάρχει και η σελίδα "Βοήθεια", η οποία περιέχει πληροφορίες για το πως λειτουργούν οι διάφορες φόρμες της εφαρμογής, καθώς επίσης και πως μπορούν να επικοινωνήσουν με την γραμματεία της σχολής για παραπάνω πληροφορίες ή να στείλουν email για τεχνικά ζητήματα.

Μέσω του home page γίνονται οι περισσότερες από τις καταχωρήσεις στην βάση δεδομένων, οπότε θα χρειαστεί να αναφερθώ πάλι στην index.php, αλλά αυτό θα γίνει ένα την φορά στα αντίστοιχα κεφάλαια.

Στον χάρτη του index.php σκοπεύουμε να μπουν τα οι τοποθεσίες φοίτησης/εργασίας των φοιτητών, αποθηκεύοντας τες κατά την διάρκεια της ενημέρωσης στοιχείων.

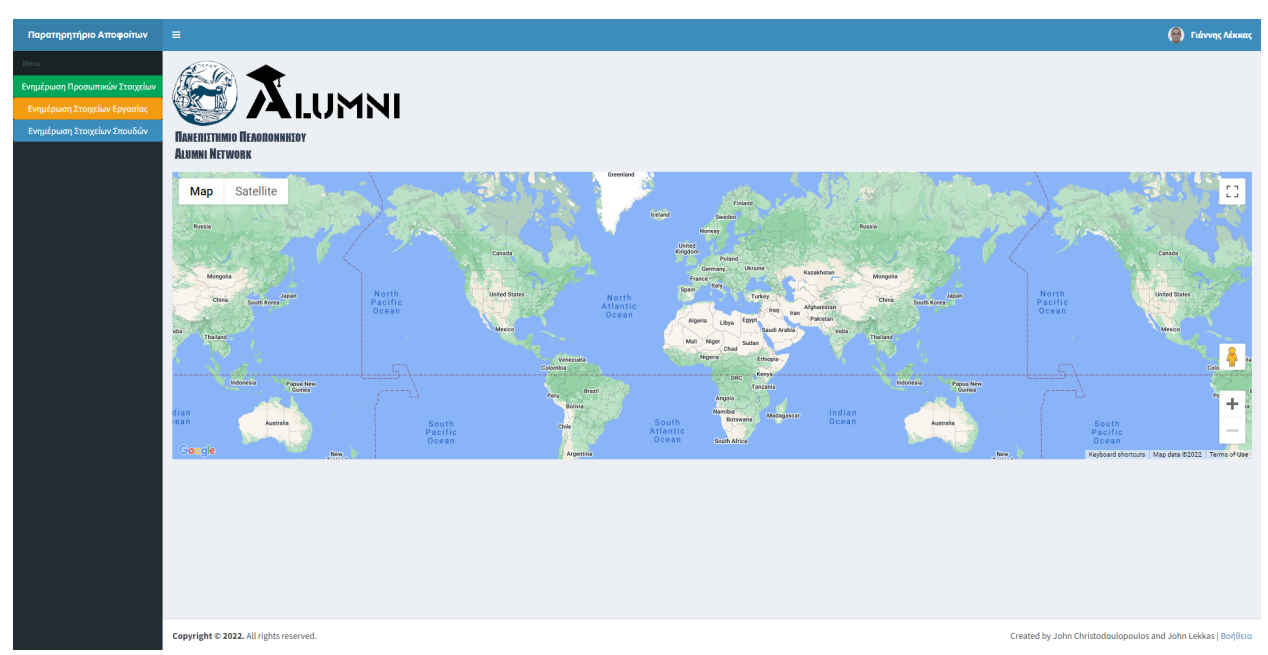

Εικόνα 2.2. Αρχική σελίδα όταν ο χρήστης είναι logged in

Όταν ο χρήστης είναι logged in οι κύριες διαφορές είναι στο navbar(πάνω μπάρα) και στο sidebar. Συγκεκριμένα το sidebar μας δίνει πρόσβαση σε 3 φόρμες, θα επεκταθώ πάνω σε αυτές στα αντίστοιχα κεφάλαια τους.

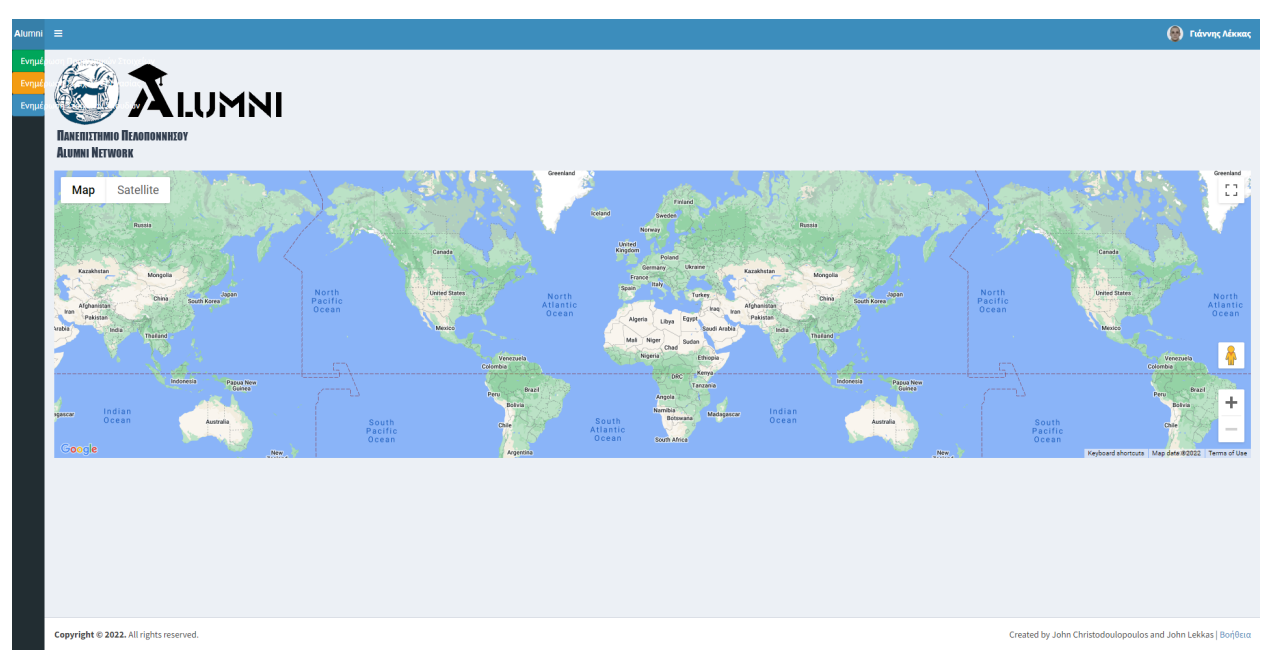

Εικόνα 2.3. Αρχική σελίδα όταν ο χρήστης είναι logged in, ελαχιστοποιημένο sidebar

Κατά την ελαχιστοποίηση αλλάζει/κρύβεται μέρος του κειμένου που φαίνεται. Τα εικονίδια λειτουργούν ακόμα κανονικά και μπορούν να μεταβιβάσουν τον χρήστη στην αντίστοιχη φόρμα τους.

# **ΚΕΦΑΛΑΙΟ 3**

# **ΕΓΓΡΑΦΗ ΚΑΙ ΕΝΗΜΕΡΩΣΗ ΒΑΣΙΚΩΝ ΣΤΟΙΧΕΙΩΝ**

Εικόνα 3.1. Οθόνη σύνδεσης μέσω LinkedIn

# **Linked** in

# **Welcome Back**

Don't miss your next opportunity. Sign in to stay updated on your professional world.

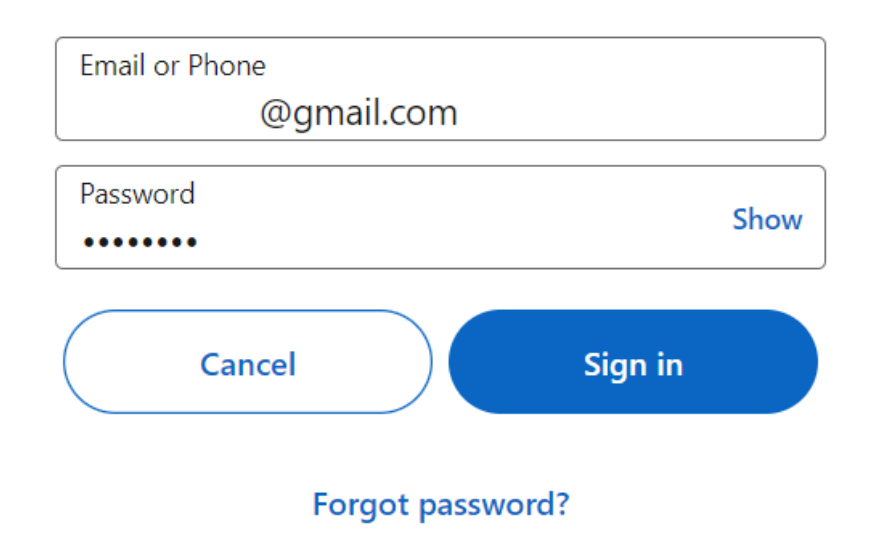

New to LinkedIn? Join now

Η οθόνη σύνδεσης μέσω LinkedIn είναι hosted μέσω LinkedIn, το οποίο σημαίνει ότι δεν υπάρχει κάποιος τρόπος να κρατήσουμε τα στοιχεία που βάζει κάποιος χρήστης σε αυτή τη διαδικασία, και επίσης ότι βασιζόμαστε στο LinkedIn να έχει ασφαλισμένο το login form του, που κατά πάσα πιθανότητα θα είναι. Κατά την επιτυχής σύνδεση μέσω LinkedIn ο χρήστης μεταβιβαζεται στην φόρμα εγγραφής

Εικόνα 3.2. Οθόνη εγγραφής χρήστη

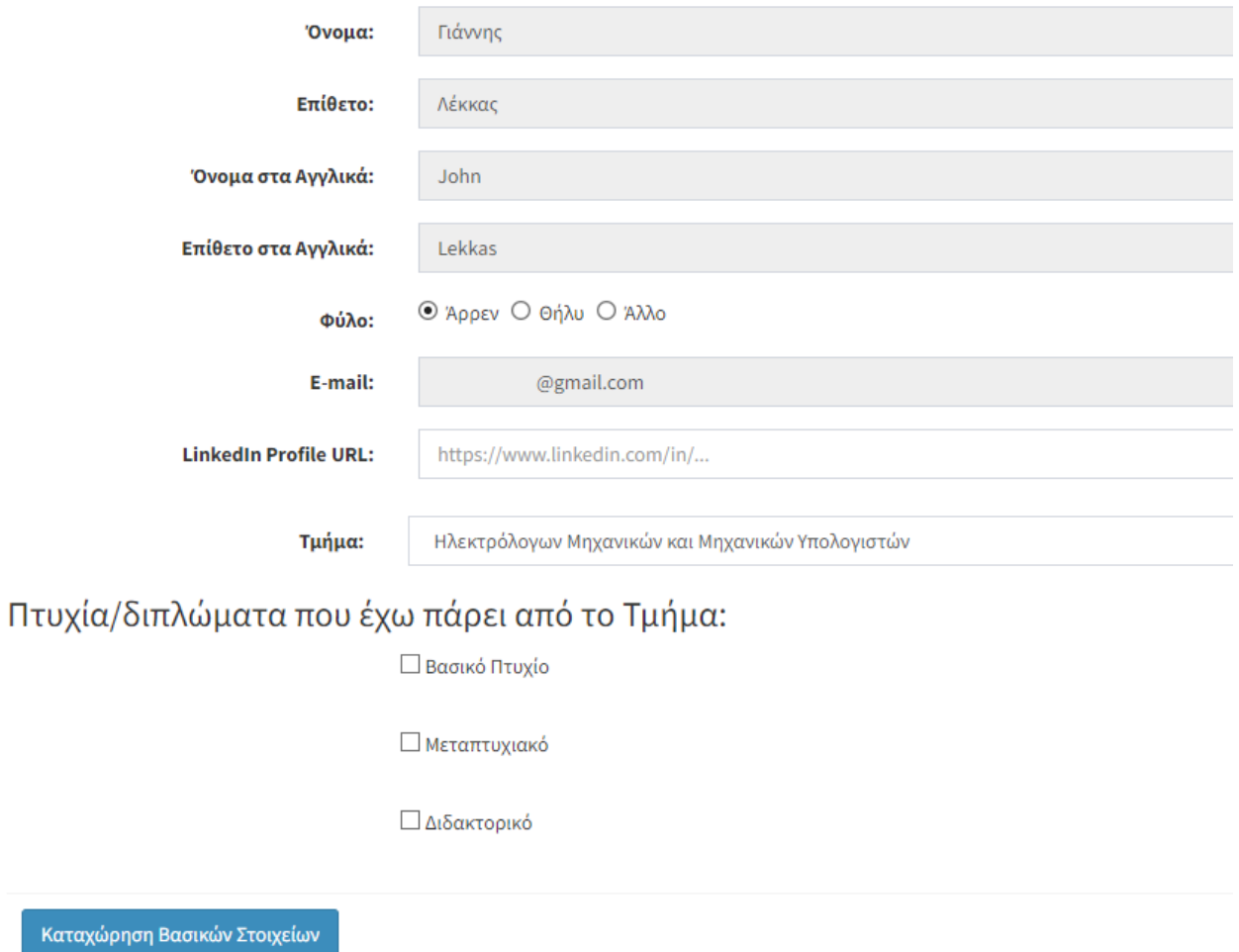

Εδώ βλέπουμε την φόρμα εγγραφής. Τα γκρίζα πεδία είναι κλειδωμένα και δεν μπορεί να τα επεξεργαστεί ο χρήστης. Τα πεδία κλειδώνουν μόνο αν λάβει την πληροφορία που πρέπει να περιέχεται στο πεδίο από το LinkedIn. Για παράδειγμα: Για να πάρει και το "Όνομα" και το "Όνομα στα Αγγλικά", ο LinkedIn λογαριασμός κάποιου πρέπει να έχει 2 προφίλ, ένα στα Ελληνικά και ένα στα Αγγλικά (το LinkedIn υποστηρίζει πολλαπλά προφίλ απλά με αλλαγή της γλώσσας).

Συγκεκριμένα, για να πάρουμε αυτές τις πληροφορίες, κάνουμε χρήση του "Lite profile" scope του LinkedIn, το οποίο σημαίνει ότι παίρνουμε τις εξείς πληροφορίες:

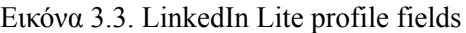

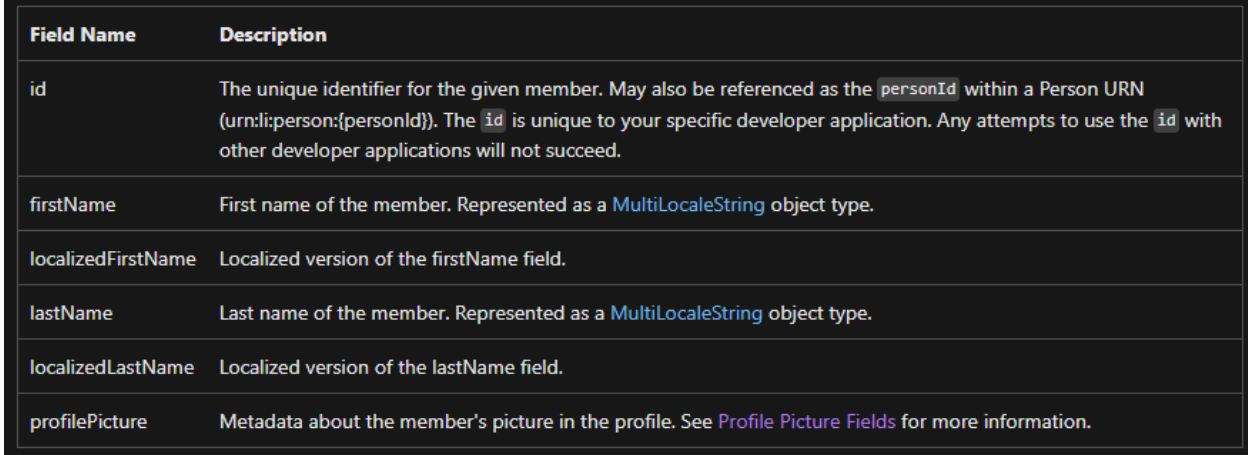

Γίνεται αποθήκευση όλων τον πεδίων που φαίνονται στην εικόνα 2.4., κυρίως γιατί είναι όλες χρήσιμες. Υπάρχει επίσης το "basic profile" scope και το "full profile" scope, τα οποία θα έδιναν παραπάνω πληροφορίες αλλά δεν μας είναι διαθέσιμα από το LinkedIn για λόγους ασφαλείας. (Το email είναι ξεχωριστή περίπτωση και απλά κάνοντας το request το λαμβάνουμε και αυτό, αλλά δεν γίνεται για άλλες πληροφορίες αυτό).

# Εικόνα 3.4. "Πτυχία/διπλώματα που έχω πάρει από το Τμήμα" στην φόρμα εγγραφής Πτυχία/διπλώματα που έχω πάρει από το Τμήμα:

#### ⊠ Βασικό Πτυχίο

Τμήμα Προπτυχιακών Σπουδών: Προπτυχιακό Πρόγραμμα Σπουδών: Έτος Αποφοίτησης: Αρ. Μητρώου:

Ηλεκτρόλογων Μηχανικών και Μηχανικών Υπολογιστών .:: Επιλογή από Λίστα ::. п.х. 2014 Αριθμός Μητρώου (βασικού πτυχίου)

#### ⊠ Μεταπτυχιακό

Τμήμα Μεταπτυχιακών Σπουδών: Μεταπτυχιακό Πρόγραμμα Σπουδών: Έτος Αποφοίτησης: Αρ. Μητρώου:

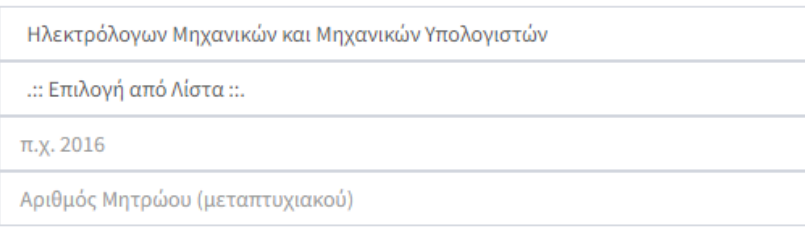

#### ⊠ Διδακτορικό

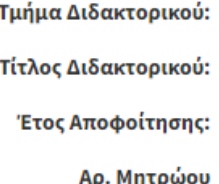

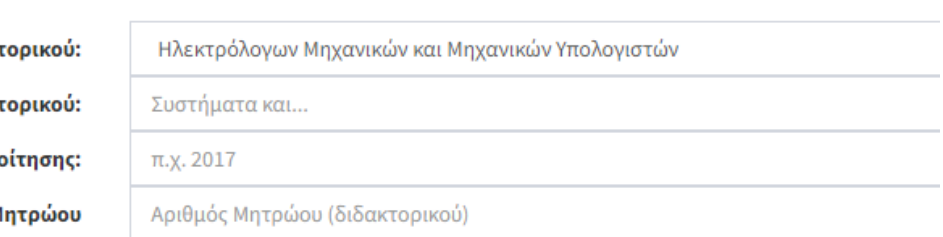

Πατόντας το κουτάκι του αντίστοιχου επιπέδου πτυχίου ανοίγει μια υπό-φόρμα για τις πληροφορίες του αντίστοιχου πτυχίου. Η προεπιλογή στο Τμήμα Προπτυχιακών/Μεταπτυχιακών σπουδών/Διδακτορικού γίνεται χρησιμοποιώντας το τμήμα που έχει δηλώσει ο χρήστης ακριβώς πάνω από την κατηγορία "Πτυχία/διπλώματα που έχω πάρει από το Τμήμα". Λογικά θα είναι όλα στο ίδιο τμήμα αλλά δίνεται η δυνατότητα στον χρήστη να αλλάξει κατά βούληση το τμήμα από οποιοδήποτε επίπεδο πτυχίου θέλει. Η λίστα με τα προγράμματα σπουδών δίνεται ανάλογα με το τι έχουμε στην βάση για το δηλωμένο τμήμα στο εκάστοτε επίπεδο πτυχίου, με εξαίρεση τα διδακτορικά.

Μια σημαντική σημείωση θα ήταν ότι ενώ αφήνουμε τον χρήστη ένα σχετικό βαθμό ελευθερίας, ίσως όχι τόσο εδώ ειδικότερα αλλά σε φόρμες που θα δούμε αργότερα, πάντα ακολουθούμε ένα "Trust but verify" μοντέλο ασφαλείας, δηλαδή αποδεχόμαστε ό,τι μας εισάγει ο χρήστης αλλά θα ελεγχθεί σε τρίτο χρόνο από διαχειριστές της εφαρμογής.

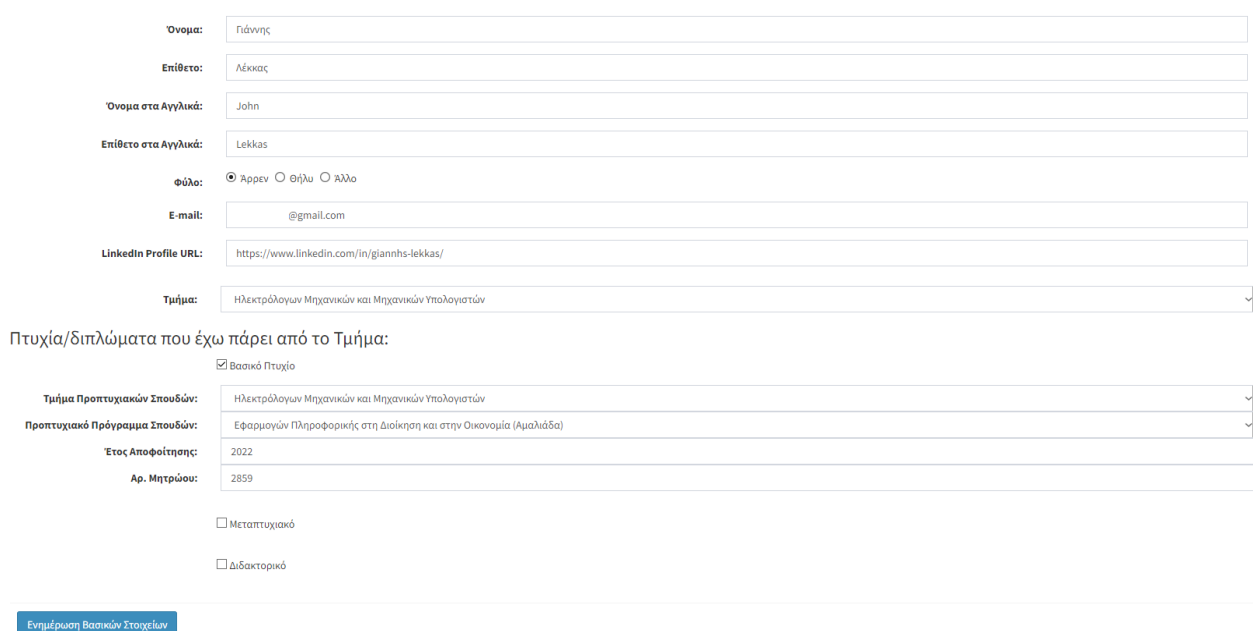

Εικόνα 3.5. Φόρμα ενημέρωσης προσωπικών στοιχείων

Και τέλος έχουμε την φόρμα ενημέρωσης προσωπικών στοιχείων.

Υπάρχουν πολλαπλές μέθοδοι που μπορεί να γίνει επιτευχθεί ο στόχος της φόρμας. Η πιο ομαλή και ανώδυνη για τον τελικό χρήστη θα ήταν να γίνεται αυτόματη ενημέρωση μέρος των δεδομένων κάθε φορά που κάνει login, συγκεκριμένα η εικόνα, όνομα, επίθετο και email, όπως προβλέπεται από το lite profile scope, με την υπόλοιπη φόρμα ξεκλείδωτη να την επεξεργαστεί όπως θέλει ο ίδιος ο χρήστης.

Η επόμενη προσέγγιση είναι η τωρινά υλοποιημένη. Όπως φαίνεται και από την εικόνα 3.5., η φόρμα είναι πλήρως ανοιχτή και γίνεται ενημέρωση μόνο όταν ο ίδιος ο χρήστης επιθυμεί.

Η τρίτη και τελευταία προσέγγιση είναι ένα υβρίδιο των πρώτων δύο. Δηλαδή να κάνουμε ενημέρωση των στοιχείων κάθε φορά που ο χρήστης κάνει login, αλλά παρόλα αυτά να αφήνουμε την φόρμα ανοιχτή, το οποίο δεν είναι πολύ user friendly (αφού κάνουμε πολλαπλές αντικαταστάσεις των στοιχείων χωρίς απαραίτητα να το γνωρίζει ο χρήστης). Η άποψη μου είναι ότι η πιο user friendly επιλογή θα ήταν να γίνεται ερώτημα στο LinkedIn για αυτά τα στοιχεία και να τα έχει προ-συμπληρωμένα η φόρμα, αλλά αυτό χρειάζεται ή δεύτερο login στο LinkedIn ή να κρατάμε όλα τα στοιχεία που κρατάμε κατά το registration αλλά για κάθε login σε κάποια μεταβλητή της συνεδρίας του χρήστη και να τις καλούμε κάθε φορά που ανοίγει την φόρμα αλλαγής προσωπικών δεδομένων. Η διαφορά είναι μικρή αφού επηρεάζει μόνο 3 με 5 πεδία, αλλά ταυτόχρονα είναι το καλύτερο που μπορούμε να καταφέρουμε χωρίς άδεια για ένα πιο ευρύ scope (basic/full profile scopes) από το ίδιο το LinkedIn.

#### Εικόνα 3.6. Sign-in και sign-up στο linkedin.php

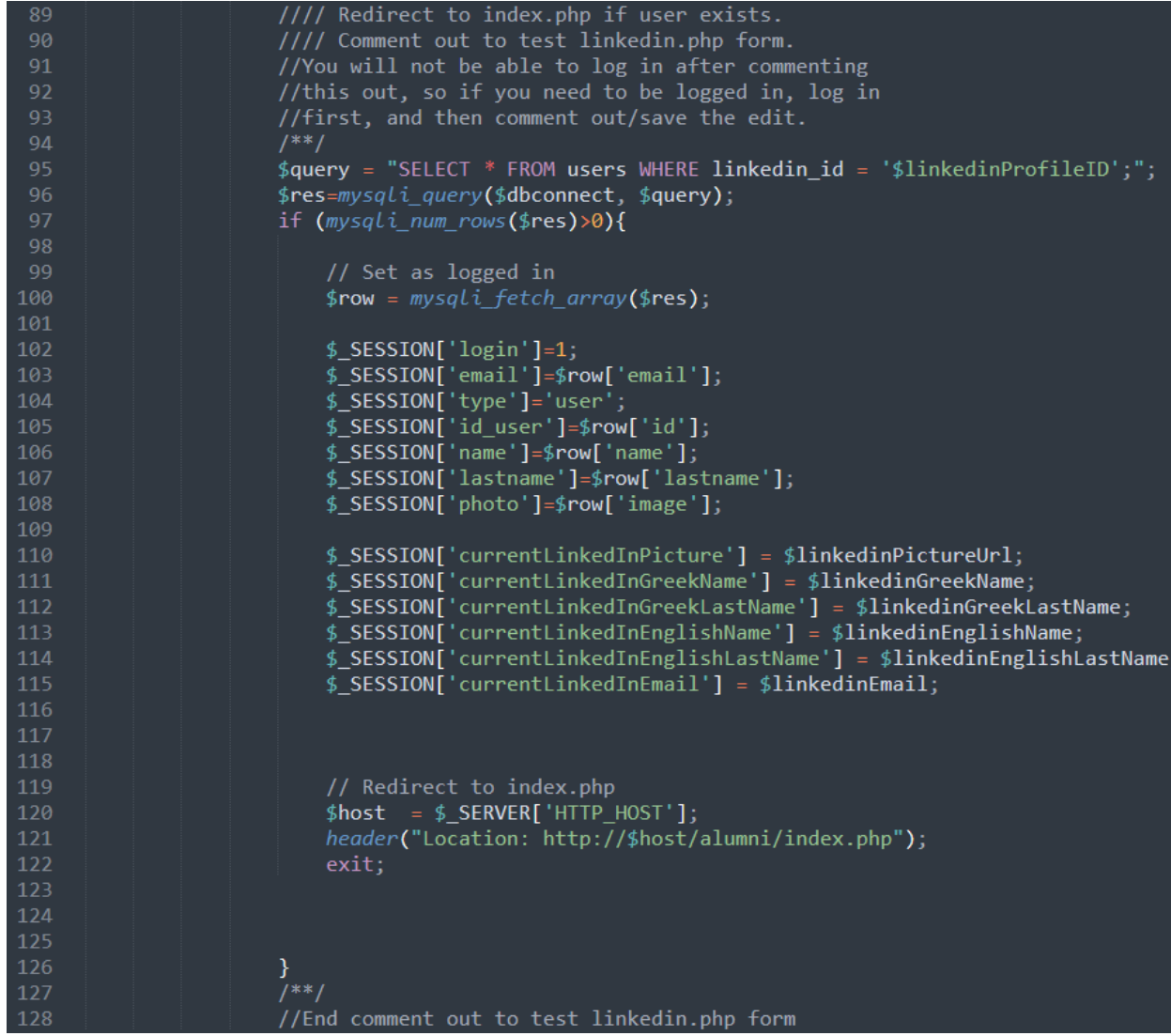

Κάνοντας comment out από την γραμμή 89 μέχρι την 128, όπως αναδεικνίεται και από τα σχόλια, μπορεί ο developer να κάνει έλεγχο της φόρμας εγγραφής, αν η φόρμα στο updatebasicinfo.php δεν εξυπηρετεί τους σκοπούς της επιδιωκόμενης δοκιμής. Εδώ επίσης βλέπουμε και πως γίνεται η διαδικασία του login. Αφού κάνει "Είσοδο μέσω LinkedIn" ένας χρήστης μεταφέρετε πάντα στο linkedin.php, απλά αν υπάρχει ήδη ο χρήστης στην βάση δεδομένων (γραμμή 98) τότε κρατάμε τα στοιχεία του στο session και τον γυρνάμε στην αρχική σελίδα(index.php).

# **ΚΕΦΑΛΑΙΟ 4**

# **ΕΝΗΜΕΡΩΣΗ ΣΤΟΙΧΕΙΩΝ ΕΡΓΑΣΙΑΣ**

Εικόνα 4.1. Φόρμα ενημέρωσης στοιχείων εργασίας

Θέσεις εργασίας Vodafone, ΙΔΙΩΤΙΚΟΣ ΤΟΜΕΑΣ (ΝΟΜΙΚΟ ΠΡΟΣΩΠΟ) Web developer, Front end developer and CRM (test job), Από: 02/05/2022 Επεξεργασία ή Διαγραφή

> Intrasoft, ΙΔΙΩΤΙΚΟΣ ΤΟΜΕΑΣ (ΝΟΜΙΚΟ ΠΡΟΣΩΠΟ) Software engineer, Backend Developer (test job), Από: 01/05/2021 Έως: 01/05/2022 Επεξεργασία ή Διαγραφή

# Προσθήκη Νέας Θέσης Εργασίας

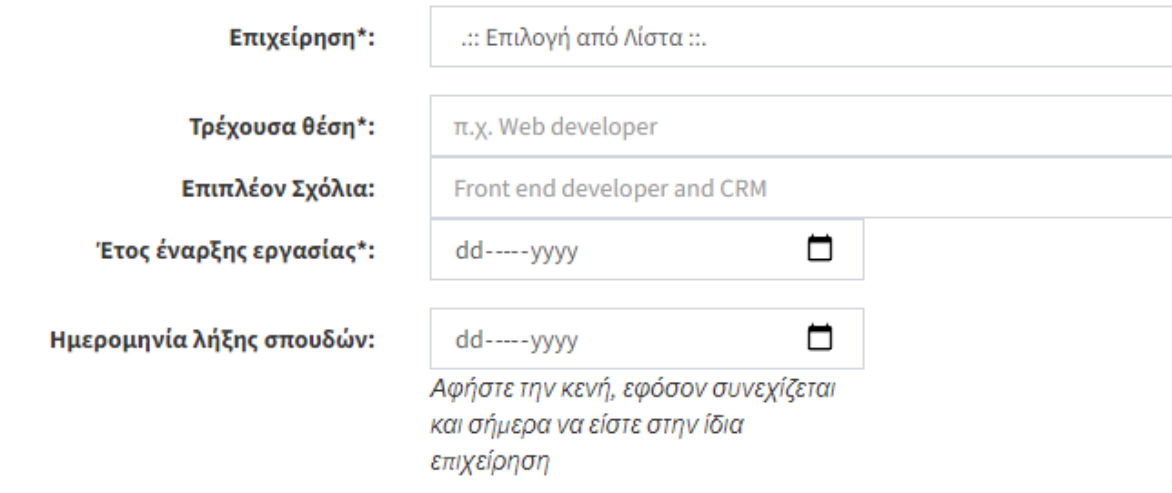

Εάν η επιχείρηση σας δεν υπάρχει στη λίστα τότε μπορείτε να κάνετε Προσθήκη Νέας Επιχείρησης |!

Καταχώρηση Στοιχείων Εργασίας

Η "ενημέρωση στοιχείων" θα μπορούσε να είναι και εισαγωγή καινούργιων στοιχείων, και διαγραφή ή επεξεργασία παλιών στοιχείων. Στις "Θέσεις εργασίας" βλέπουμε τις θέσεις εργασίας που έχει ήδη δηλώσει ένας χρήστης, ταξινομημένες κατά φθίνουσα σειρά της ημερομηνίας έναρξης της θέσης εργασίας. Για να προσθέσουμε μια νέα θέση εργασίας πρέπει απλά να συμπληρώσουμε τα 3 απαραίτητα πεδία στην κατηγορία "Προσθήκη Νέας Θέσης Εργασίας".

Αν η επιχείρηση ή παράρτημα που ψάχνει ένας χρήστης δεν υπάρχει στην βάση δεδομένων μπορεί να πατήσει το κουμπί "Προσθήκη Νέας Επιχείρησης" και να μεταβιβαστεί σε μια υποσελίδα που μπορεί να προσθέσει ο ίδιος την εν λόγω επιχείρηση.

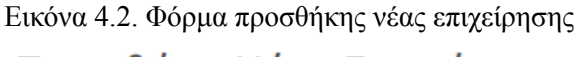

# Προσθήκη Νέας Επιχείρησης

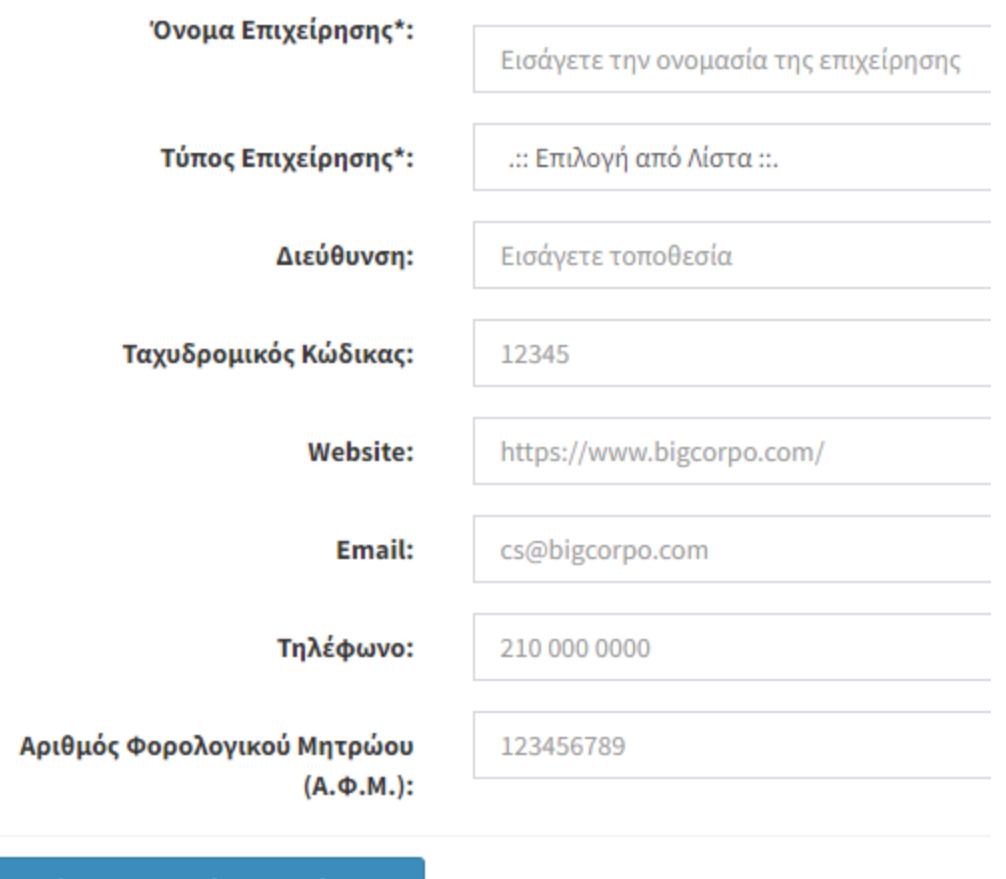

#### Καταχώρηση Στοιχείων Επιχείρησης

Μόνο το όνομα και ο τύπος της επιχείρησης είναι απαραίτητα για την προσθήκη μιας νέα επιχείρησης. Θα ελεγχθεί η ακεραιότητα και ορθότητα των δεδομένων που δήλωσε ο χρήστης σε τρίτο χρόνο από διαχειριστές της εφαρμογής. Όταν ο χρήστης εισάγει τα απαραίτητα δεδομένα και πατήσει το κουμπί καταχώρισης δεδομένων ("Καταχώρηση Στοιχείων Επιχείρησης"), τότε θα επιστραφεί στην φόρμα ενημέρωσης στοιχείων εργασίας, αντί για την αρχική σελίδα, όπως οι περισσότερες φόρμες. Κατά την επιτυχής καταχώρηση στοιχείων και έπειτα την επιστροφή στην φόρμα, η νέα επιχείρηση θα εμφανίζεται στην λίστα μαζί τις υπόλοιπες επιχειρήσεις.

#### Εικόνα 4.3. Φόρμα επεξεργασίας στοιχείων υπάρχουσας θέσης εργασίας

# Επεξεργασία θέσης εργασίας

Επεξεργασία Στοιχείων Θέσης Εργασίας

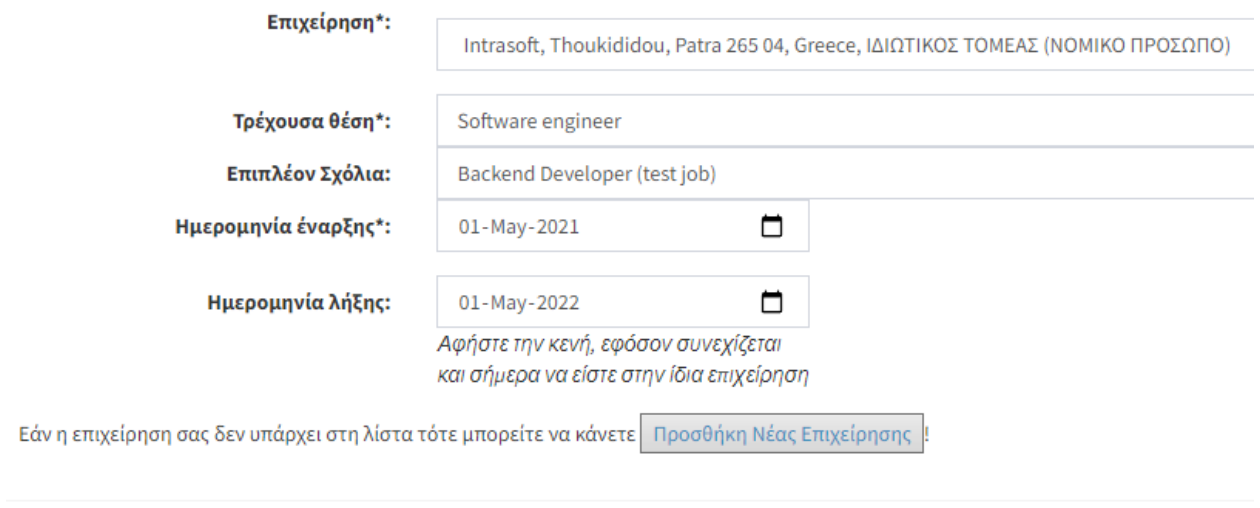

Διαγραφή Στοιχείων Θέσης Εργασίας

Πατώντας "Επεξεργασία ή Διαγραφή" από την λίστα με τις υπάρχουσες θέσεις εργασίας ο χρήστης μεταβιβάζεται σε μια τρίτη, αλλά εμφανισιακά παρόμοια, φόρμα, για να επεξεργαστεί ή να διαγράψει τα δεδομένα σε αυτή πατόντας το αντίστοιχο κουμπί όταν έχει τελειώσει με την επεξεργασία των υπάρχων

δεδομένων.

Δίνεται επίσης η δυνατότητα να διαγράψει κάποιος την ημερομηνία λήξης εργασίας για μια θέση εργασία. Ο πιο απλός τρόπος για να πραγματοποιηθεί αυτό είναι η επιλογή "Clear" μέσα από το ίδιο το ημερολόγιο. (εικόνα 4.4.)

Σημείωση: Το ημερολόγιο αλλάζει αυτόματα διάταξη (format) ανάλογα με το format που έχει ο υπολογιστής από τις επιλογές του λειτουργικού. (εικόνα 4.5.)

Εικόνα 4.4. Διαγραφή ημερομηνίας λήξης εργασίας

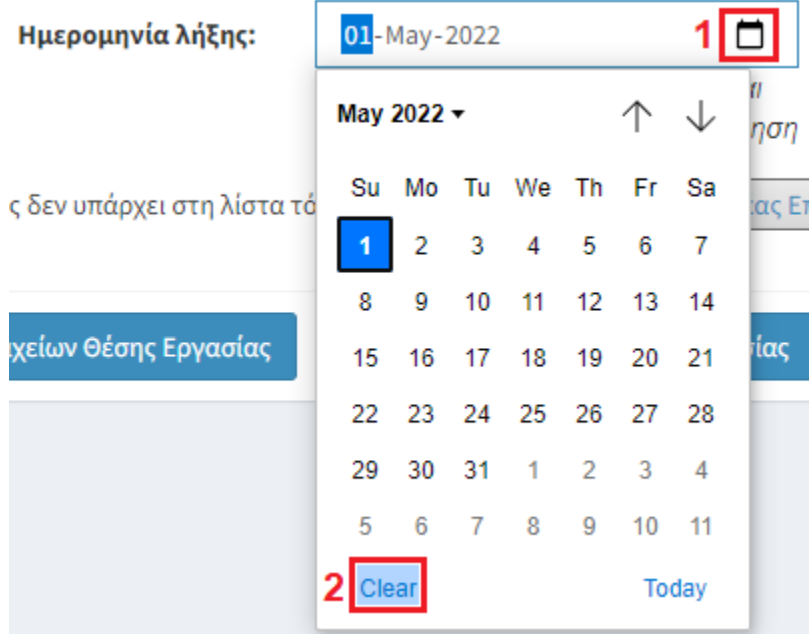

Εικόνα 4.5. Ρυθμίσεις Windows 10 για διάταξη ημερομηνίας

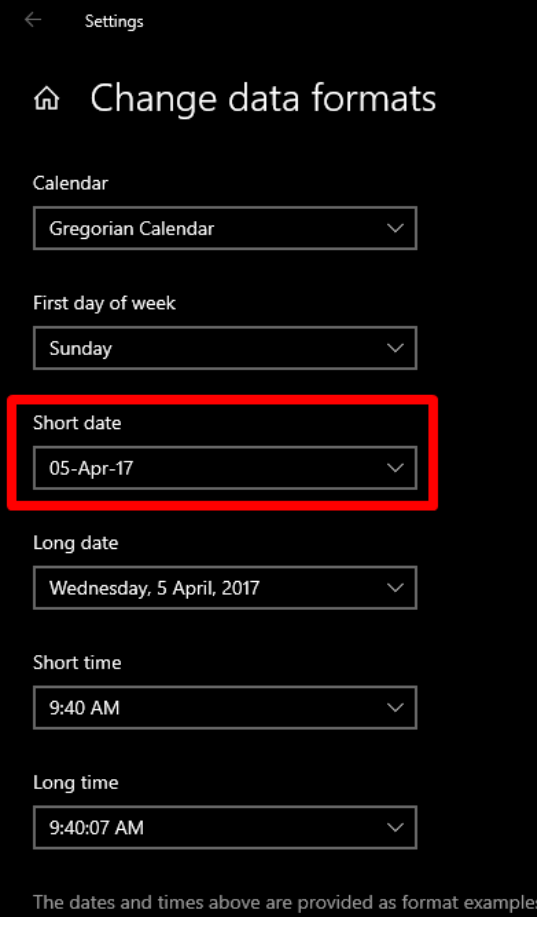

## **ΚΕΦΑΛΑΙΟ 5**

## **ΕΝΗΜΕΡΩΣΗ ΣΤΟΙΧΕΙΩΝ ΣΠΟΥΔΩΝ**

#### Εικόνα 5.1. Φόρμα ενημέρωσης στοιχείων εξωτερικών σπουδών

Σπουδές εκτός τμήματος Τμήμα Facultat de Geografia i Història, Universitat De Barcelona Master, τεστσπουδές, Από: 11/04/2022 Επεξεργασία ή Διαγραφή

# Προσθήκη Σπουδών Εκτός Τμήματος

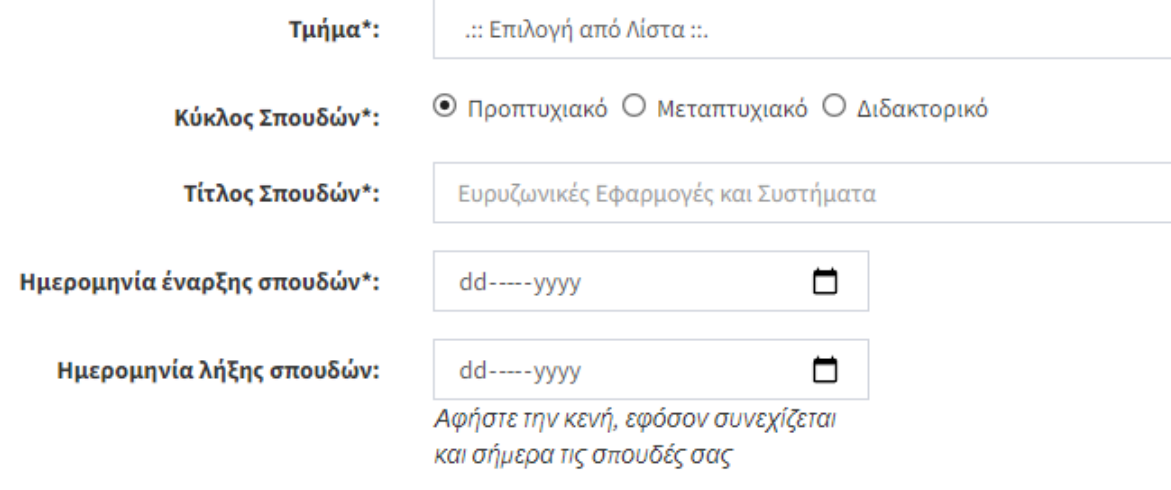

Εάν το Τμήμα/Ίδρυμα σας δεν υπάρχει στη λίστα τότε μπορείτε να κάνετε | Προσθήκη Νέου Τμήματος/Ιδρύματος

Καταχώρηση Στοιχείων Σπουδών

Η "ενημέρωση στοιχείων" θα μπορούσε να είναι και εισαγωγή καινούργιων στοιχείων, και διαγραφή ή επεξεργασία παλιών στοιχείων. Στις "Σπουδές εκτός τμήματος" βλέπουμε τις σπουδές που έχει ήδη δηλώσει ένας χρήστης, ταξινομημένες κατά φθίνουσα σειρά της ημερομηνίας έναρξης των προγραμμάτων σπουδών. Για να προσθέσουμε μια νέα σπουδή πρέπει να συμπληρώσουμε τα απαραίτητα πεδία στην κατηγορία "Προσθήκη Σπουδών Εκτός Τμήματος".

Αν το τμήμα ή το ίδρυμα που ψάχνει ένας χρήστης δεν υπάρχει στην βάση δεδομένων μπορεί να πατήσει το κουμπί "Προσθήκη Νέου Τμήματος/Ιδρύματος" και να μεταβιβαστεί σε μια υποσελίδα που μπορεί να προσθέσει ο ίδιος το εν λόγω τμήμα/ίδρυμα.

Εικόνα 5.2. Φόρμα προσθήκης νέας επιχείρησης

# Προσθήκη Νέου Τμήματος/Ιδρύματος

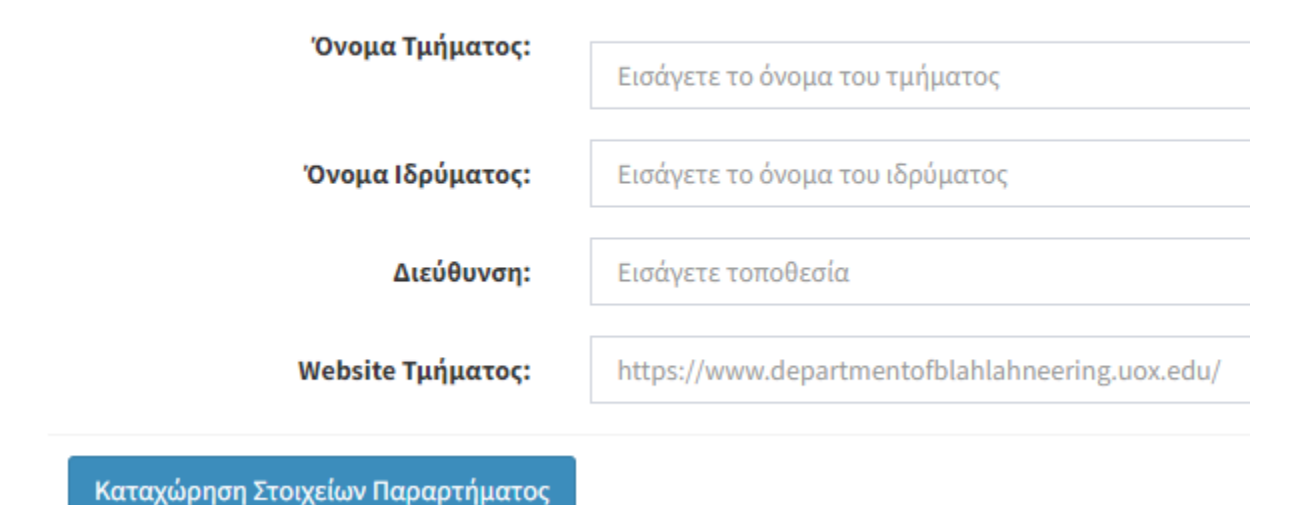

Όλα τα πεδία είναι απαραίτητα για την προσθήκη ενός νέου τμήματος/ιδρύματος. Θα ελεγχθεί η ακεραιότητα και ορθότητα των δεδομένων που δήλωσε ο χρήστης σε τρίτο χρόνο από διαχειριστές της εφαρμογής. Όταν ο χρήστης εισάγει τα απαραίτητα δεδομένα και πατήσει το κουμπί καταχώρισης δεδομένων ("Καταχώρηση Στοιχείων Παραρτήματος"), τότε θα επιστραφεί στην φόρμα ενημέρωσης στοιχείων εξωτερικών σπουδών, αντί για την αρχική σελίδα, όπως οι περισσότερες φόρμες. Κατά την επιτυχής καταχώρηση στοιχείων και έπειτα την επιστροφή στην φόρμα, το νέο παράρτημα/ίδρυμα θα εμφανίζεται στην λίστα μαζί τα υπόλοιπα τμήματα/ιδρύματα.

Εικόνα 5.3. Φόρμα επεξεργασίας στοιχείων υπάρχουσας εξωτερικής σπουδής

# Επεξεργασία σπουδής

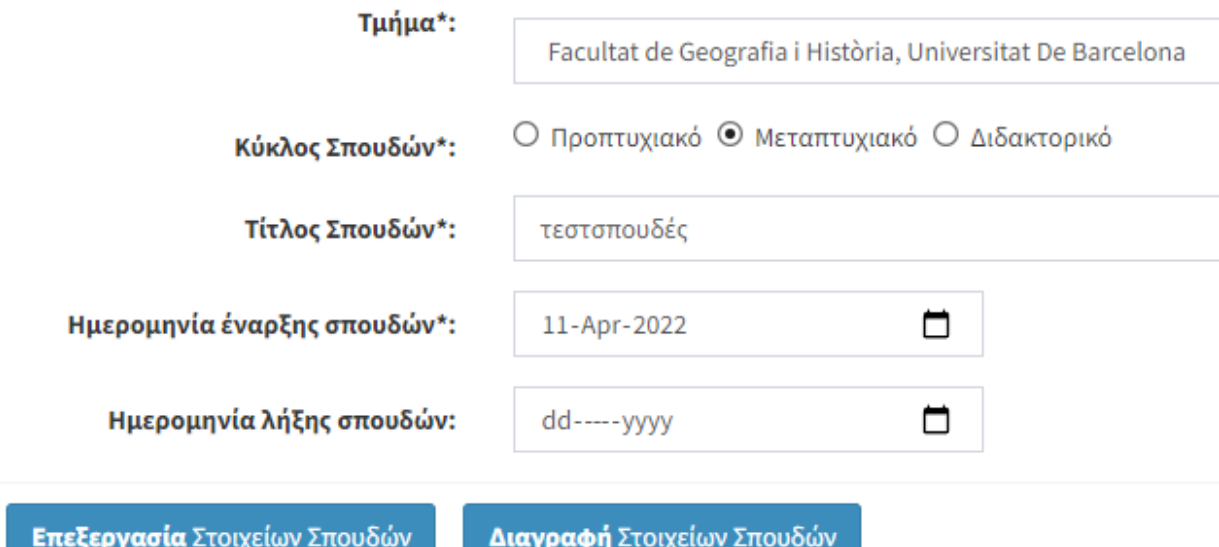

Πατώντας "Επεξεργασία ή Διαγραφή" από την λίστα με τις υπάρχουσες σπουδές ο χρήστης μεταβιβάζεται σε μια τρίτη, αλλά εμφανισιακά παρόμοια, φόρμα, για να επεξεργαστεί ή να διαγράψει τα δεδομένα σε αυτή πατόντας το αντίστοιχο κουμπί όταν έχει τελειώσει με την επεξεργασία των υπάρχων δεδομένων.

Δίνεται, όπως και με τις θέσεις εργασίας, η δυνατότητα να διαγράψει κάποιος την ημερομηνία λήξης εργασίας για μια θέση εργασία. Ο πιο απλός τρόπος για να πραγματοποιηθεί αυτό είναι η επιλογή "Clear" μέσα από το ίδιο το ημερολόγιο. (εικόνα 4.4.)

Για να είναι πιο διαισθητική η χρήση των διάφορων υπηρεσιών της εφαρμογής αποφασίσαμε να κρατήσουμε όσο μπορούμε την εμφάνιση/νοοτροπία για τις φόρμες που αφορούν τις θέσεις εργασίας και τις εξωτερικές σπουδές.

## **ΤΕΛΙΚΑ ΣΥΜΠΕΡΑΣΜΑΤΑ**

Η πτυχιακή εργασία είχε αρκετές προκλήσεις και ενώ με δυσκόλεψε στην αρχή θέλω να πιστεύω ότι προς το τέλος απέκτησα μια αρκετά καλή, ή έστω καλύτερη, γνώση των τεχνολογιών που εμπλέκονται. Η εφαρμογή είναι πλήρως λειτουργική, χωρίς γνωστά λειτουργικά bugs και θα ανατεθεί σε τρίτο φοιτητή για ακόμα περισσότερη επέκταση των λειτουργιών της, αλλά θα τεθεί σε χρήση όσο νωρίτερα γίνεται.

# **ΒΙΒΛΙΟΓΡΑΦΙΑ**

<https://docs.microsoft.com> <https://developer.linkedin.com/> <https://stackoverflow.com> <https://www.php.net>